# East Baton Rouge Parish - Entering Grad Templates for 8<sup>th</sup> Graders

### **Grad Template Selections**

#### **01 Option 1**

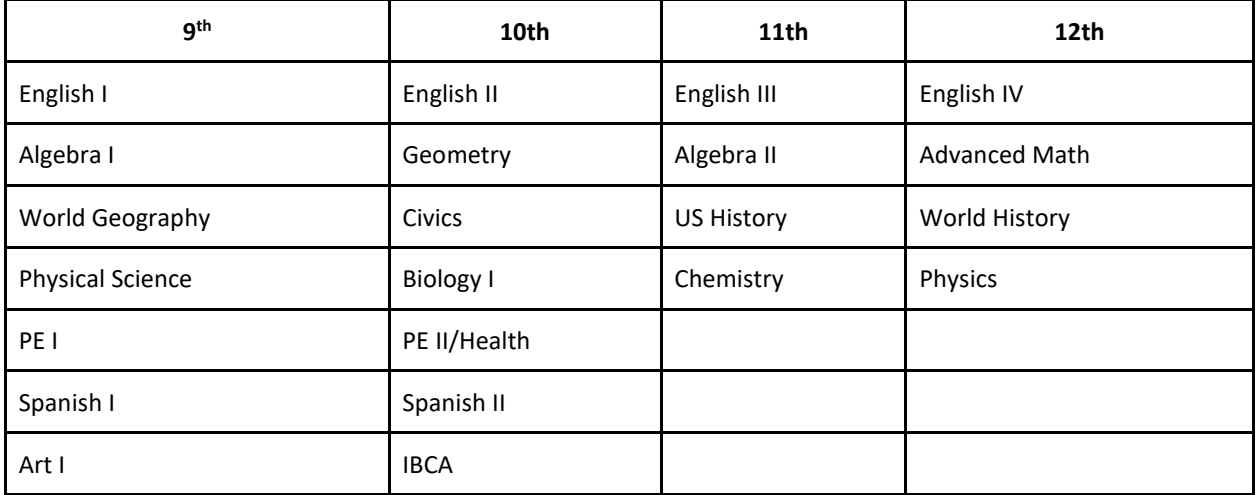

#### **02 Option 2**

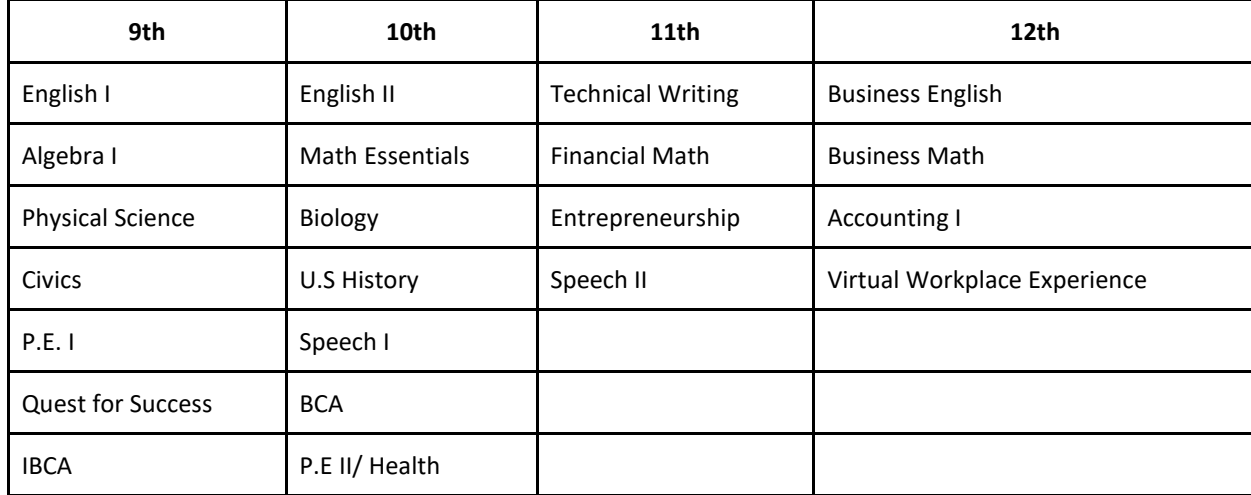

### **03 Option 3: Community Based**

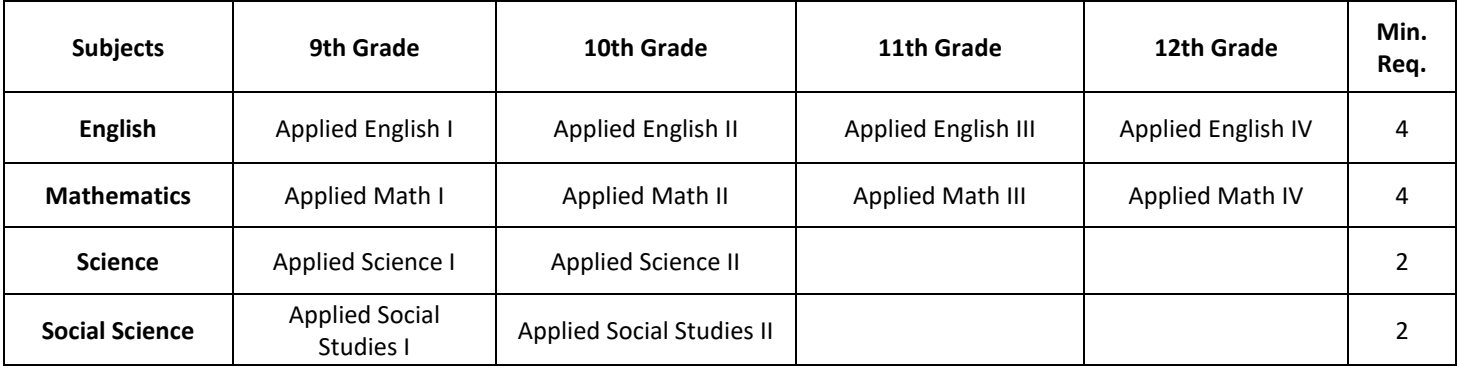

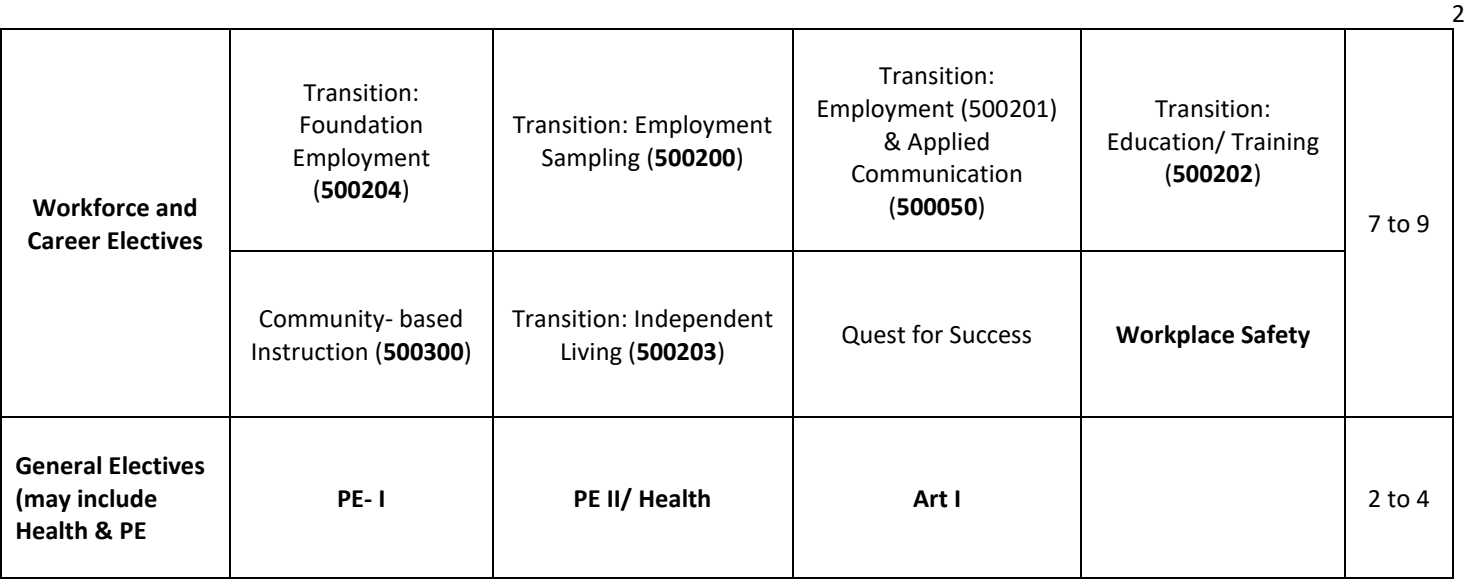

## Graduation Template Loader for 8th Graders

The Graduation Template Loader in this scenario has current  $8<sup>th</sup>$  grade students on the left, and Graduation Templates of the high schools they will be attending on the right.

The user identifies which students go in a desired template at the next high school he/she will be attending, then requests in the Grad Template are assigned to these students.

- 1. In JCampus, go to **Scheduling / Loaders / Student Graduation Template Loader**.
- 2. At the setup, configure for year **1920**, grade **08**.
	- Place a check for "**Edit Next School Students**"
	- Place a check for "**Active Only**" with current date beneath.
	- Click "**Ok**" to get a listing of students.
- 3. On the left will be students with a column showing next year school. On the right is a pick list of Graduation Templates for each of the high schools.
	- **E** Tip: Sort the Students (left side) and Grad Plans (right side) in "**School**" order to make browsing easier.
- 4. Click to select students in the boxes to the left of each student's name.
- 5. On the right, click the Graduation Plan to assign to these students. **Make sure next school is same as site with graduation plan.**

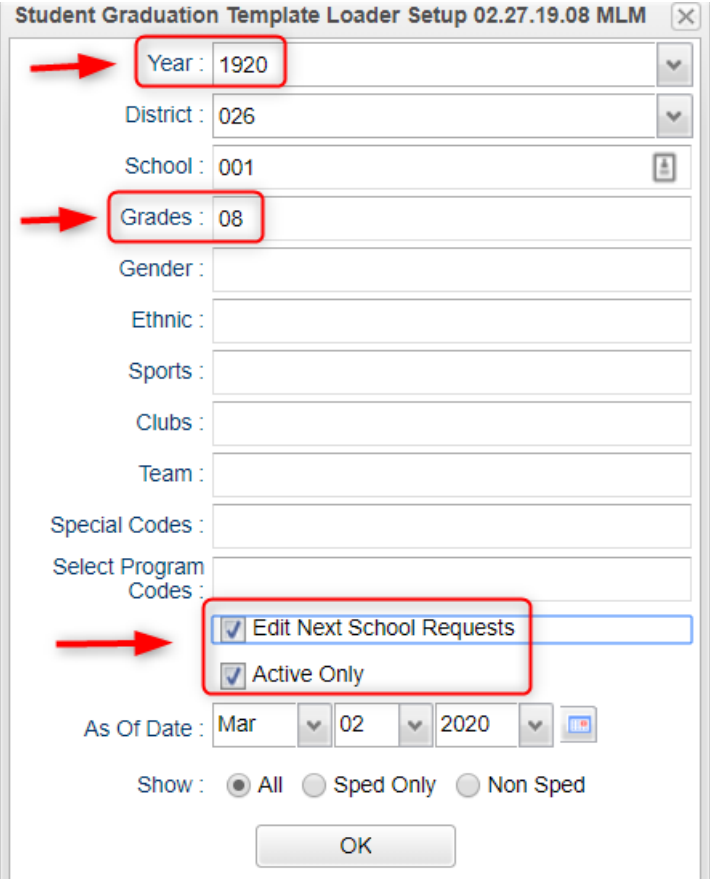

- The system will ask for a confirmation. After clicking "**Yes**", the column "Grad ID" will update with the code associated with the Grad Template.
- 6. Need to change a Template assigned to a student? Click the select box and select the Grad Template to assign to the student.
- 7. **Important:** If you post this early in the spring, please come back and check it to make sure new students that have come in are getting assigned a template. Review it again at the end of the year.

## High School Site Codes for East Baton Rouge Parish

#### **Code Site Name**

- Baton Rouge Magnet High School
- Belaire High School
- Broadmoor Senior High School
- 038 Glen Oaks Senior High School
- 045 Istrouma High School
- McKinley Senior High School
- Northdale Supt Academy
- Northeast High School
- Scotlandville Magnet High School
- Tara High School
- EBR Readiness Supt Academy
- Woodlawn High School
- Mentorship STEAM Academy
- Lee High School

## Mass Printing IGP's for 8<sup>th</sup> Graders:

To print IGP's for parents to sign, follow the steps below:

- 1. Go to **Student Master > Lists > Mass Print IGP**.
- 2. At the setup box, set the **Grade = 8**. Click the "**Ok**" button.

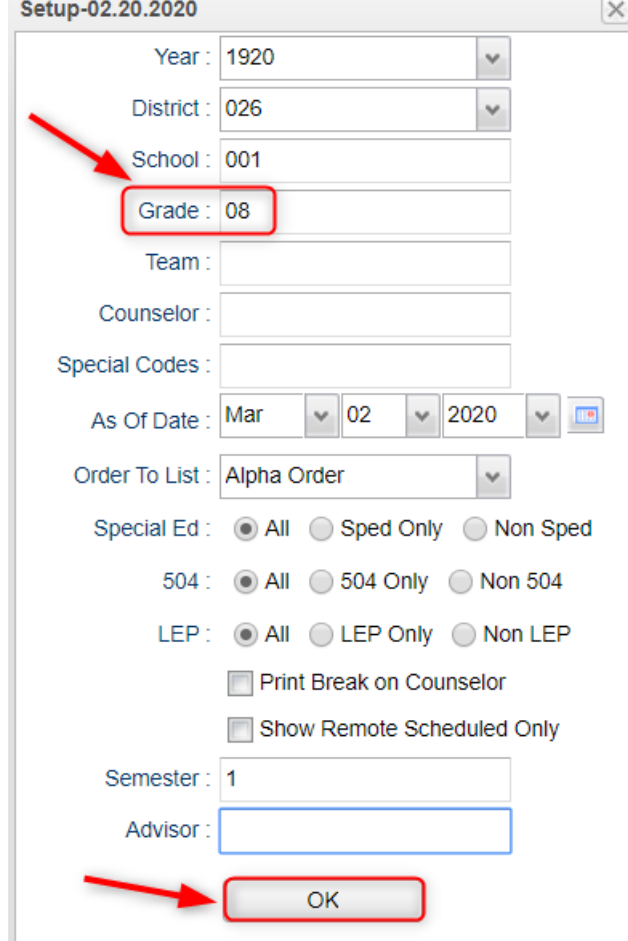

- 3. A listing of  $8<sup>th</sup>$  graders will appear.
- 4. Click the "**Select all**" box in the upper left. You will see check boxes set for all the students.
- 5. At the bottom, click the button "**Print Forms**". Give it a while to produce the print previews.

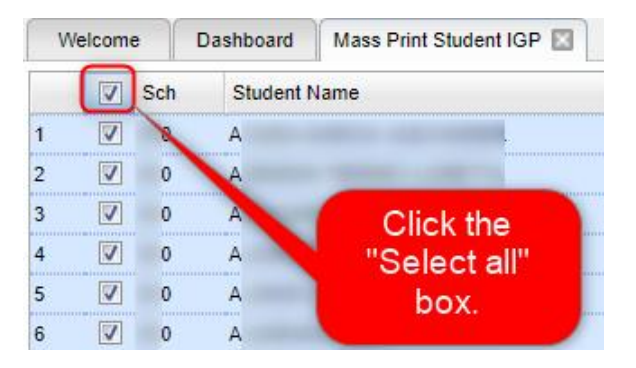

6. Print, then distribute the forms. Ask student / parent to sign / date in the bottom "8<sup>th</sup>/T9" cell and return.

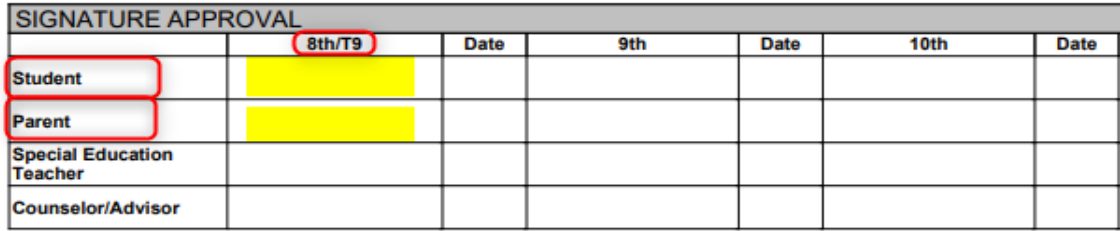